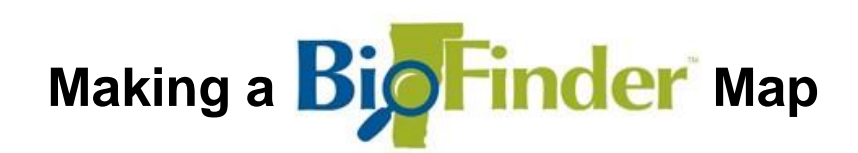

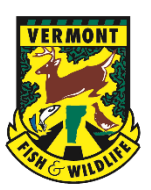

This tutorial will walk you through the process of making a printable BioFinder map to share with others.

## **Launch BioFinder**

Open the **[BioFinder 4.0](https://anrmaps.vermont.gov/websites/BioFinder4/)** mapping tool and click the yellow button on the left side of the screen to begin:

**Click Here To Begin** 

When BioFinder launches, a map of Vermont displays on the right. On the left, the Layers Menu lists all datasets available for display.

By default, the *Overall Priorities: Vermont Conservation Design* – *Landscape Scale* layer is turned on at the start of every BioFinder session along with some *ANR Basemap Data*.

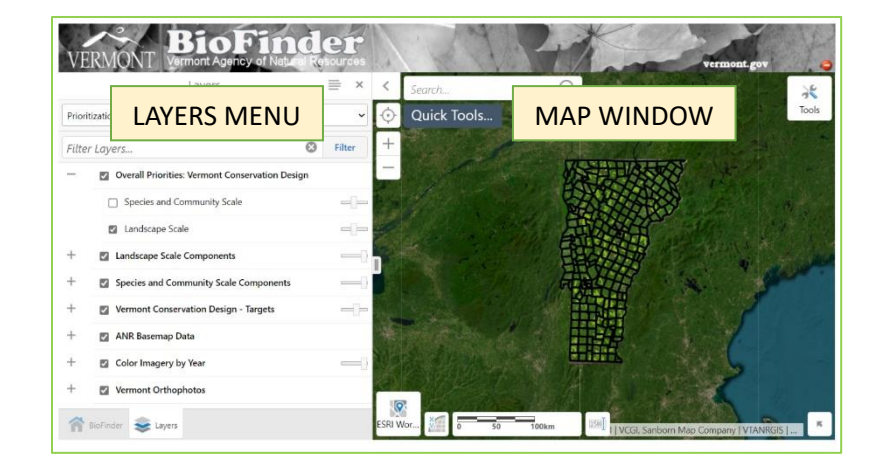

Map layers are grouped together under headings. Click the "**+**" next to each heading to display the grouped layers; click the "**-**" to collapse the list.

Toggle layers or layer groups on/off by clicking on the small squares to the left of the text. A " $\sqrt{ }$ " will appear next to groups and layers that are turned on.

To begin, uncheck the box next to the *Overall Priorities: Vermont Conservation Design* layer group. Click the "**+**" next to the *Landscape Scale Components* layer group and check the box next to the *Surface Water and Riparian Areas* layer. Or toggle on/off layers of your choice.

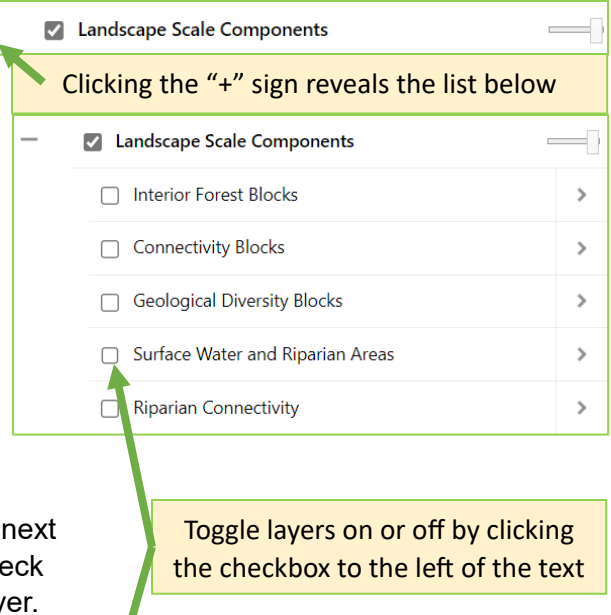

Overall Priorities: Vermont Conservation Design

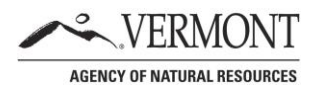

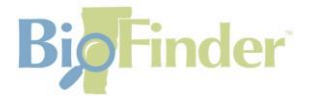

## **Zoom to Your Town**

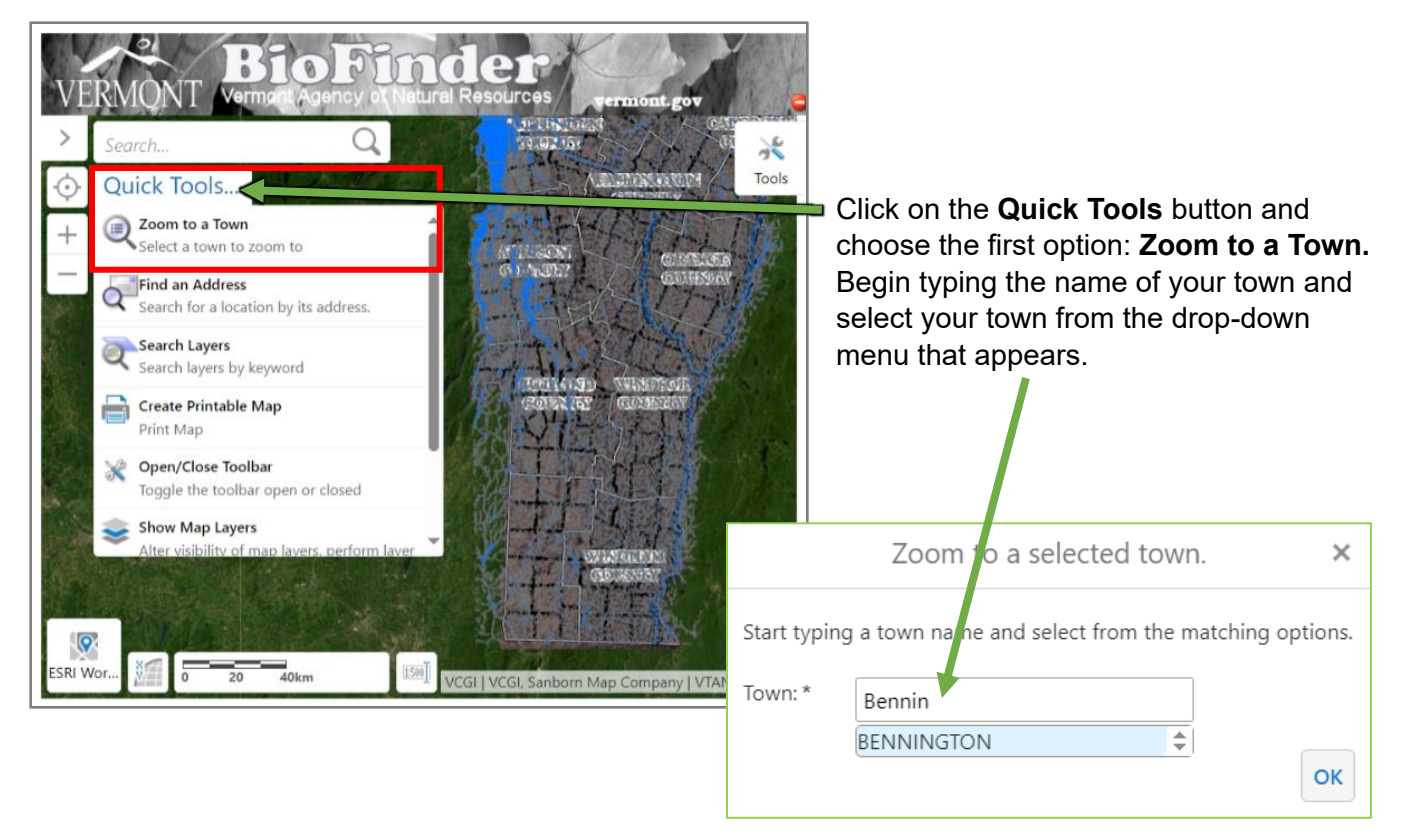

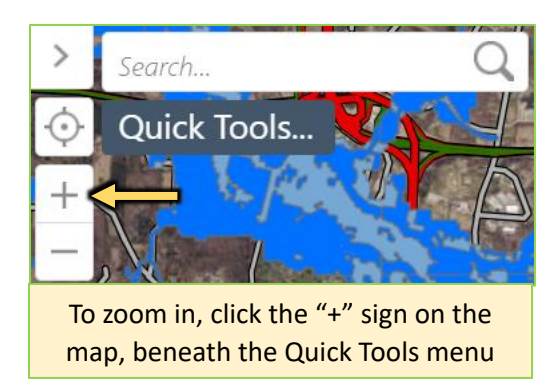

Next, zoom in to a place in your town you are interested in. Use "**+**" button to zoom in closer, and the "**-**" button to zoom back out.

To navigate to a different part of town, use the direction keys on your keyboard or click-and-drag the screen with your mouse pointer.

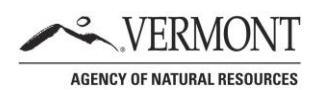

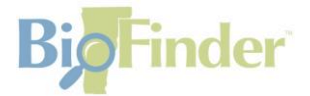

## **Print a Map**

溪 Tools

Now that you have displayed the Surface Waters and Riparian Areas dataset and zoomed to an area of interest, you're ready to prepare a printable and sharable map.

Click on the **Tools** button in the top right corner of the Map Window to open the **Toolbar.** On the ToolBar, click the **Print** button. This button is located in the default **Map Tools** menu tab.

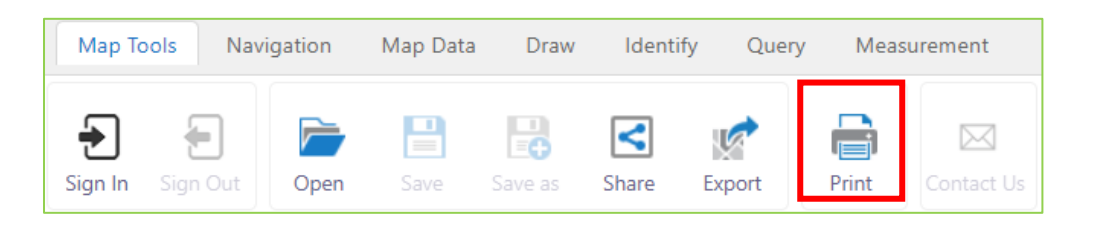

A pop-up window may appear explaining that the default ANR basemap data layer – which includes roads, streams, and town boundaries – will *not* be included in the printable map. Click **Continue** to close this window and proceed to the **Print Map** Menu.

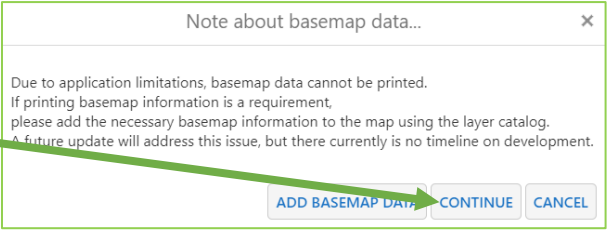

(To include basemap data, manually reselect any desired layers from the *ANR Basemap Data* layer group in the Layers Menu. The default basemap layers may be toggled off by unchecking the final item in this list: *ANR Basemap*)

ANR Basemap

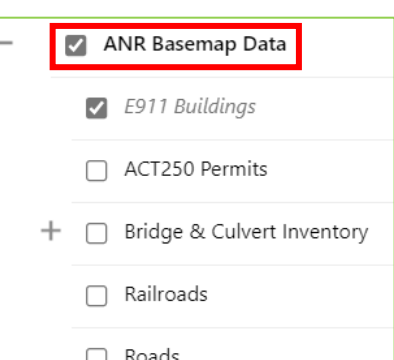

Print Map  $\times$ Select Layout ◡ BioFinder 8x11 Landscape Output Format  $\check{~}$ Pdf **Resolution**  $\overline{\mathbf{v}}$ 96 - Standard Resolution Map Scale Current Scale - 1: 72224 Title Vermont Conservation Design **Notes** Map created using BioFinder Z Lock print preview with map Print Cancel

The *print settings* may be adjusted from the **Print Map**  Menu. Replace the placeholder **Title** and description **Notes** with your own text.

Uncheck *Lock print preview with map* and pan the Map Window to adjust the map area. Only the area within the red rectangle will be included in the printable map.

Click the **Print** button when finished (Scroll down if the Print button is not immediately visible in the Print Map Menu.

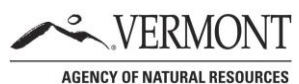

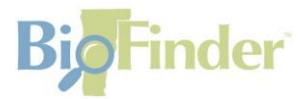

After a brief wait, BioFinder will alert you that your map file is ready.

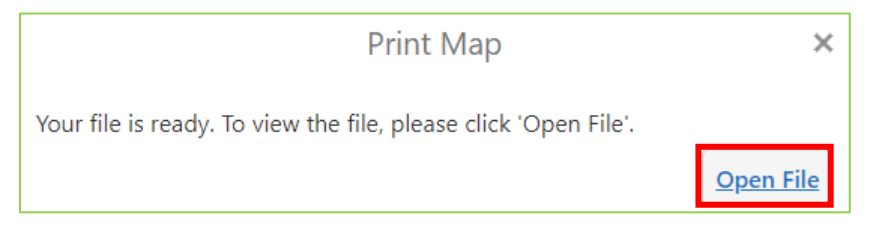

Click on the **Open File** button to open the BioFinder map in a new browser window (it may also download the file depending on your browser settings).

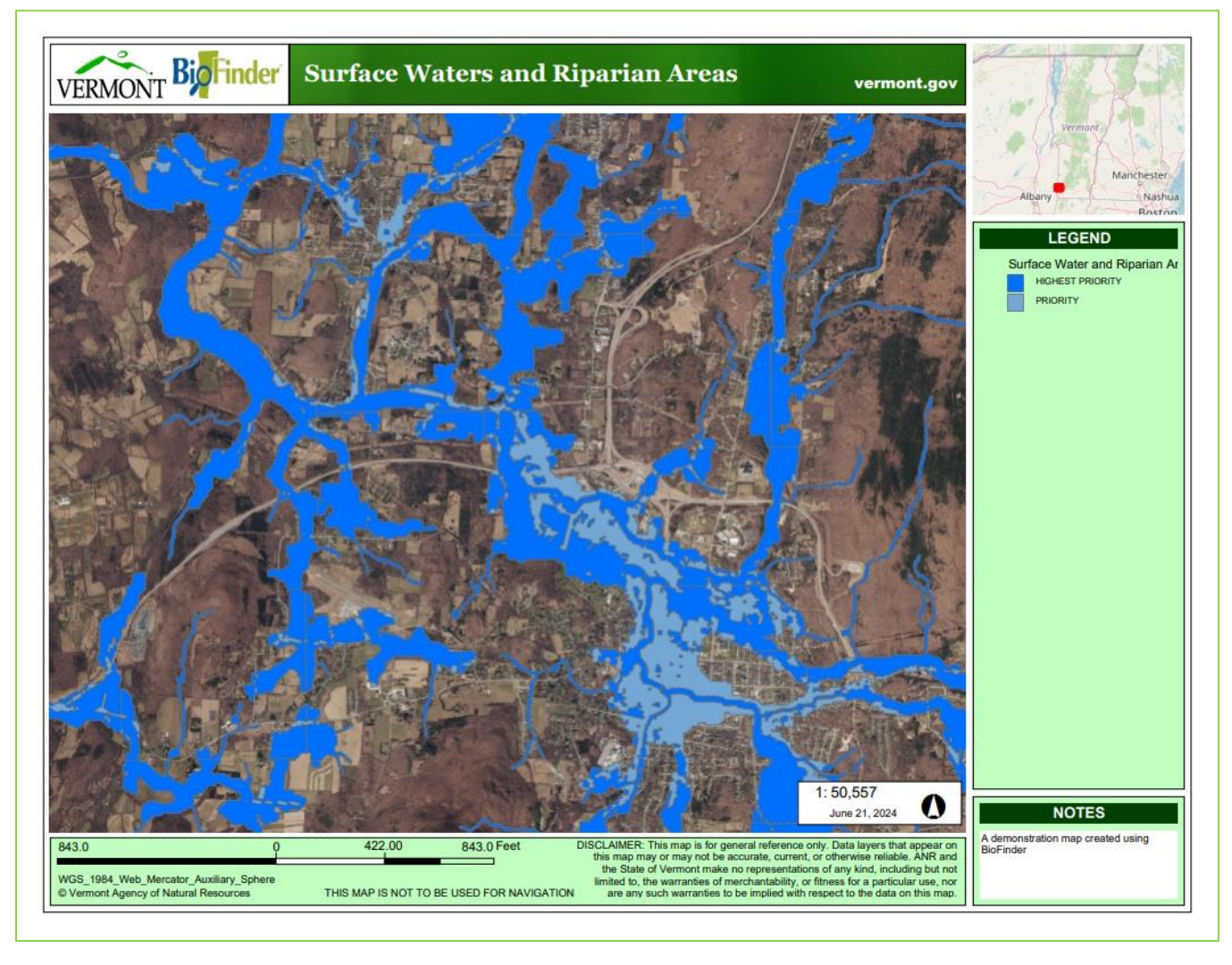

You now have a printable BioFinder map! Make sure to save the file to your computer if the map does not automatically download. You can share this with others by attaching the map file to an email.

Repeat this process using a variety of datasets available in BioFinder to explore different aspects of your area of interest. You may include multiple datasets in the same map.

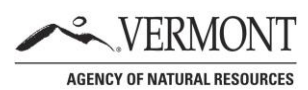